# **BERLINER SCHULPORTAL**

Anleitung für mobile Endgeräte

# **Drahtlose Bildschirmübertragung**

# Inhaltsverzeichnis

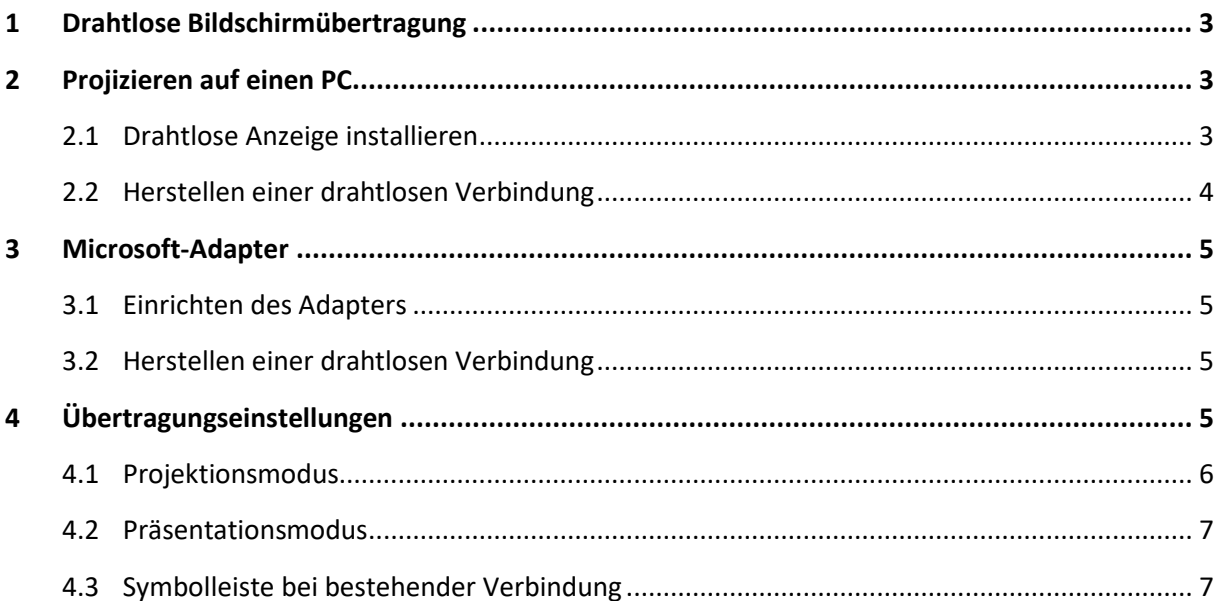

# <span id="page-2-0"></span>**1 Drahtlose Bildschirmübertragung**

Die drahtlose Bildschirmübertragung ist eine effektive Möglichkeit, den Bildschirm Ihres mobilen Endgeräts auf größeren Bildschirmen anzeigen zu lassen oder Ihren Bildschirm zu erweitern. So können Sie beispielsweise über einen Beamer Ihre Inhalte, Fotos oder Videos projizieren und sich gleichzeitig frei im Klassenraum bewegen.

## <span id="page-2-1"></span>**2 Projizieren auf einen PC**

Wenn Sie auf einem anderen Computer (PC) mit Windows 10 arbeiten und möchten, dass die Anwendungen (Apps) und Inhalte von dem Bildschirm Ihres dienstlichen Endgeräts auf dem PC-Bildschirm angezeigt werden, sollten Sie den Bildschirm des Endgeräts spiegeln oder auf den PC projizieren. Beachten Sie, dass Sie einen PC benötigen, der Miracast unterstützt.

#### <span id="page-2-2"></span>**2.1 Drahtlose Anzeige installieren**

Bevor Sie Ihren Bildschirm auf einen PC übertragen können, müssen Sie das Feature "drahtlose Anzeige" installiert haben.

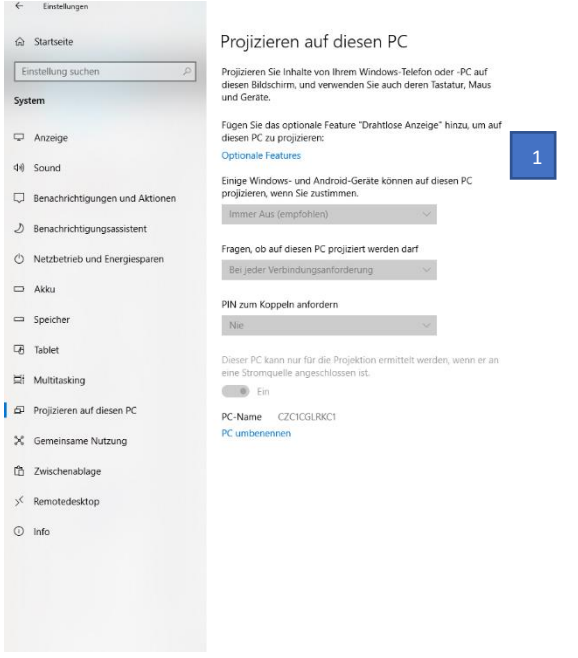

Abbildung 1: Systemeinstellungen - Projizieren auf diesen PC

Rufen Sie dafür die Systemeinstellungen auf und wählen den Menüpunkt Projizieren auf diesen PC aus (Abb. 1). Unter Optionale Features (1) haben Sie die Möglichkeit, das Feature "Drahtlose Anzeige" hinzuzufügen. Wurde das Feature installiert, steht Ihnen die Verbinden-Anwendung zur Verfügung und der PC ist zur Bildschirmübertragung bereit.

#### <span id="page-3-0"></span>**2.2 Herstellen einer drahtlosen Verbindung**

Öffnen Sie auf Ihrem mobilen Endgerät den Benachrichtigungsassistenten ganz rechts in der Taskleiste und klicken Sie auf die Schaltfläche Verbinden. Ihr Endgerät zeigt Ihnen nun alle Geräte, die eine drahtlose Anzeige ermöglichen sowie mögliche Audiogeräte an (Abb.2). Alternativ können Sie diesen Bereich auch über die Tastenkombination **Windows-Taste** + **K** oder das Mobilitätscenter aufrufen. Das Mobilitätscenter öffnen Sie durch einen Rechtsklick auf das Windows-Startsymbol und Auswahl der Option Mobilitätscenter. Um eine Verbindung zu einem bestimmten PC herzustellen, betätigen Sie die Schaltfläche Monitor anschließen.

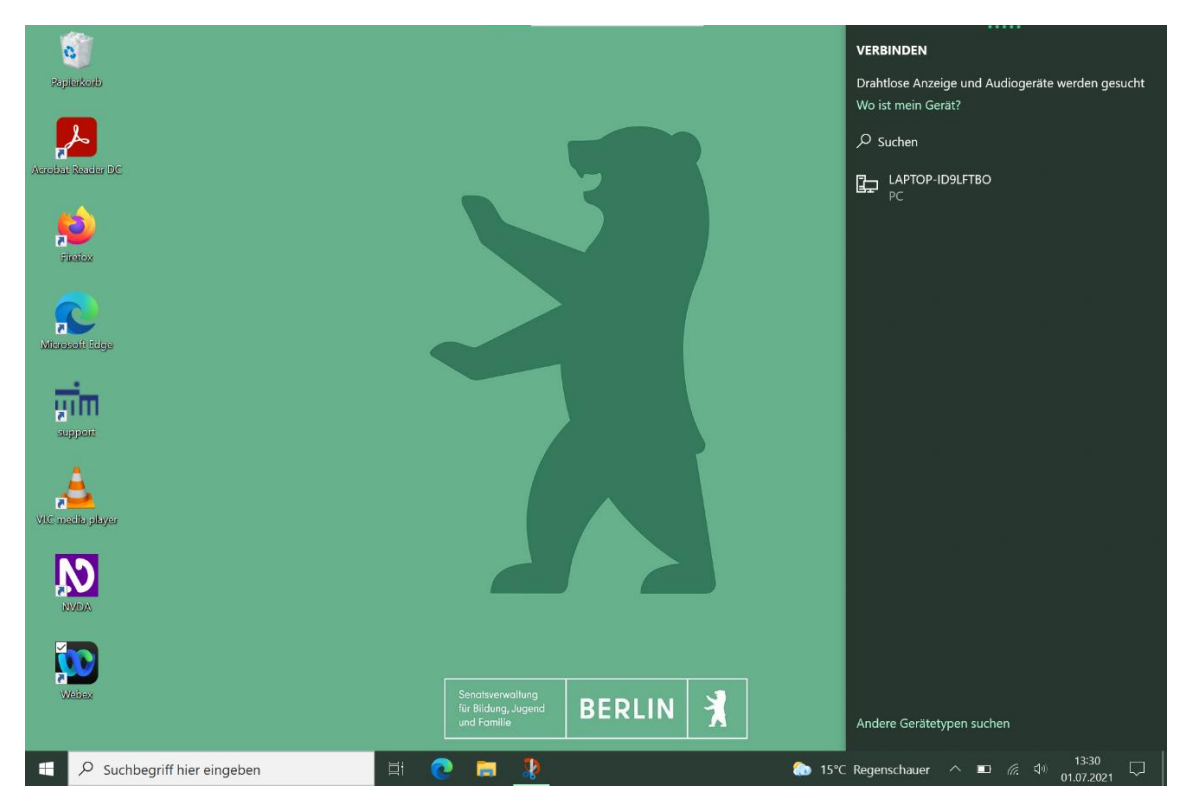

Abbildung 2: Suche nach Geräten

Den Namen des zu verbindenden PCs können Sie in den Einstellungen unter Projizieren auf diesen PC einsehen. Nachdem Sie den PC, auf den Sie Ihren Bildschirm spiegeln möchten, ausgewählt haben, wird eine Verbindung hergestellt. Bestätigen Sie die Verbindung auf dem PC (Abb.3).

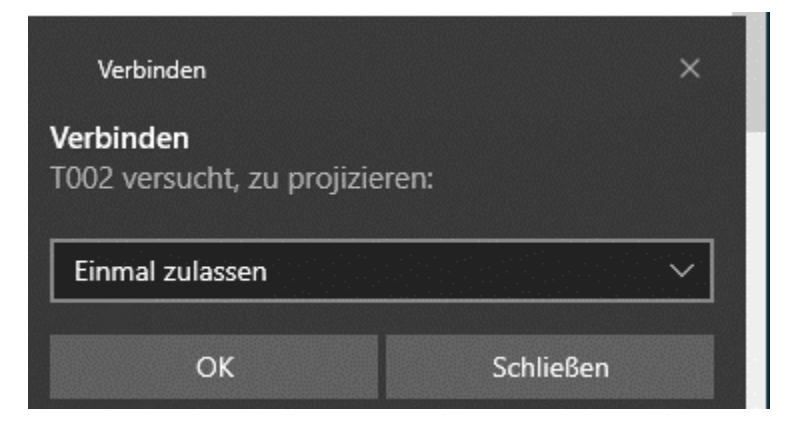

Abbildung 3: Projektion zulassen

Senatsverwaltung<br>ür Bildung, Jugend<br>und Familie **BERLIN** 丬

#### Hinweis

Wird Ihnen der gesuchte PC nicht angezeigt, wechseln Sie zu den Blueetooth-Einstellungen Ihres Geräts und fügen Sie den PC unter Hinzufügen > Drahtlose Anzeige oder Docking Station hinzu.

## <span id="page-4-0"></span>**3 Microsoft-Adapter**

Auch wenn Ihnen kein Miracast-fähiger PC zur Verfügung steht, können Sie den Bildschirm Ihres Endgeräts auf anderen Bildschirmen drahtlos anzeigen lassen. Dazu benötigen Sie einen kompatiblen Adapter für das Microsoft Surface Go2. Das Gerät, auf den Sie Ihren Bildschirm projizieren möchten (zweite Anzeige), benötigt einen HDMI-Anschluss und sollte im besten Fall auch mit einem USB-Ladeanschluss ausgestattet sein.

#### <span id="page-4-1"></span>**3.1 Einrichten des Adapters**

Schließen Sie zunächst den HDMI-Stecker des Adapters an den HDMI-Anschluss Ihres HDTV-Fernsehers, Monitors oder Projektors an. Anschließend schließen Sie den USB-Stecker des Adapters an den USB-Ladeanschluss der zweiten Anzeige an. Wenn diese über keinen USB-Ladeanschluss verfügt, verbinden Sie das USB-Ende Ihres Adapters mit einem gewöhnlichen USB-Ladegerät (Netzteil). Jetzt können Sie bei der zweiten Anzeige HDMI als Eingang festlegen.

#### <span id="page-4-2"></span>**3.2 Herstellen einer drahtlosen Verbindung**

Um eine drahtlose Verbindung zu dem Adapter herzustellen, befolgen Sie die Schritte wie in Kapitel [2.2](#page-3-0) Herstellen einer drahtlosen Verbindung beschrieben. Wählen Sie in diesem Fall den Namen des Adapters aus.

## <span id="page-4-3"></span>**4 Übertragungseinstellungen**

Sie haben verschiedene Optionen, um die drahtlose Bildschirmübertragung situationsbedingt anzupassen. So bleiben Sie flexibel in den verschiedenen Arbeitsumfeldern, in denen Sie sich als Lehrkraft bewegen.

## <span id="page-5-0"></span>**4.1 Projektionsmodus**

Es stehen Ihnen verschiedene Projektionsmodi zur Verfügung: Duplizieren (1), Erweitern (2) und Nur zweiter Bildschirm (3) (Abb. 4). Den Projektionsmodus können Sie anpassen, indem Sie den Benachrichtigungsassistenten öffnen und die Schaltfläche Projizieren betätigen.

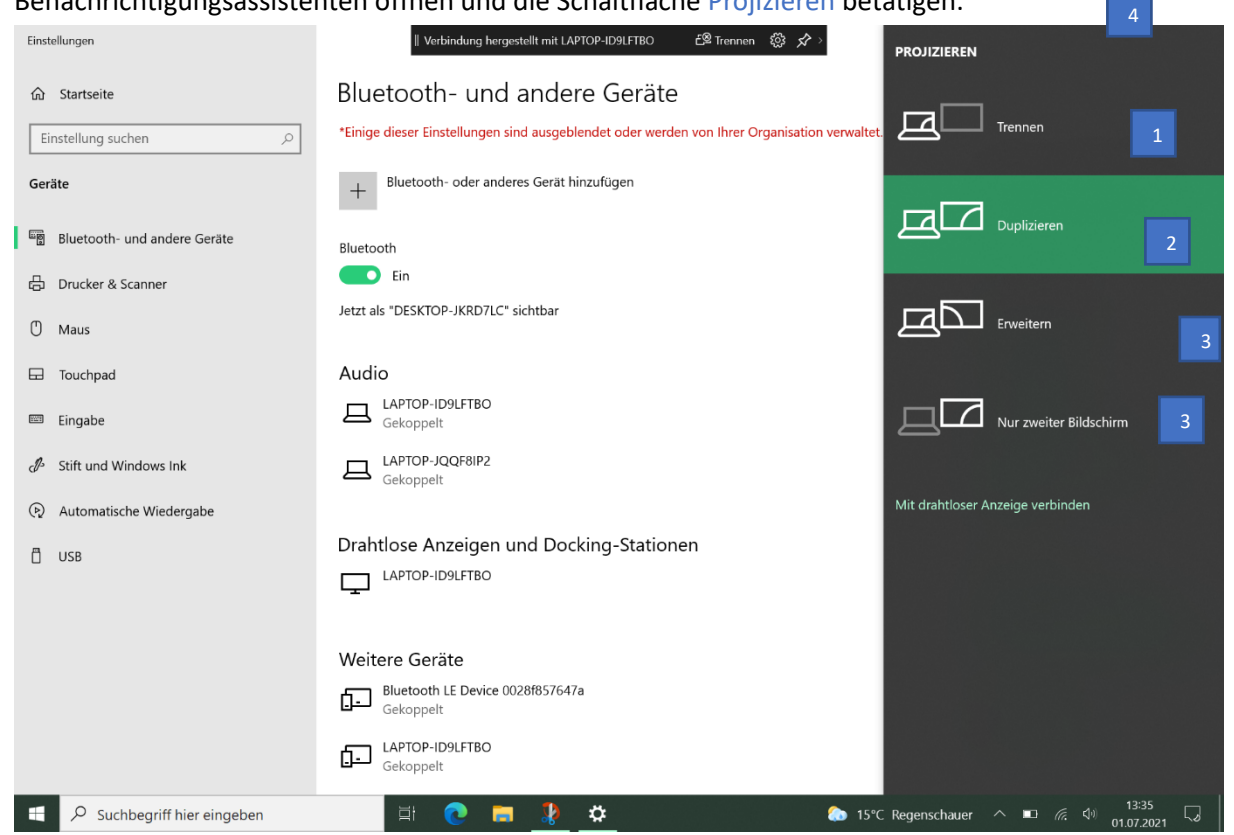

Abbildung 4: Projektionsmodus

Haben Sie den Projektionsmodus Duplizieren ausgewählt, wird Ihnen auf dem Bildschirm des mobilen Endgeräts und Ihren zweiten Bildschirm (zweiten Anzeige) der gleiche Inhalt angezeigt. Der Mauszeiger bewegt sich auf den Bildschirmen synchron.

Haben Sie den Projektionsmodus Erweitern ausgewählt, werden Ihnen auf dem Bildschirm des Endgeräts und Ihrer zweiten Anzeige verschiedene Inhalte angezeigt. Ihre zweite Anzeige ist in diesem Projektionsmodus **rechts** von Ihrem Endgerät angeordnet. Bewegen Sie also Ihren Mauszeiger aus dem rechten Bildschirmrand des mobilen Endgeräts, so erscheint er auf Ihrer zweiten Anzeige.

Haben Sie den Projektionsmodus Nur zweiter Bildschirm ausgewählt, so werden Ihnen Inhalte nur auf Ihrer zweiten Anzeige dargestellt.

Durch die Auswahl von Trennen oder Nur erster Bildschirm (4) beenden Sie die drahtlose Bildschirmübertragung (Abb. 4).

#### <span id="page-6-0"></span>**4.2 Präsentationsmodus**

Im Präsentationsmodus ist das automatische Sperren des Geräts nach 10 inaktiven Minuten deaktiviert. Sie können den Präsentationsmodus im Mobilitätscenter aktivieren und deaktivieren. Dafür öffnen Sie zunächst das Mobilitätscenter, indem Sie die gleichnamige Option nach einem Rechtsklick auf das Windows-Startsymbol auswählen. Anschließend betätigen Sie die Schaltfläche Einschalten (1) (Abb. 5) im Bereich Präsentationseinstellungen, um den Präsentationsmodus zu aktivieren. Oder Sie betätigen die Schaltfläche Ausschalten, um den Präsentationsmodus zu deaktivieren.

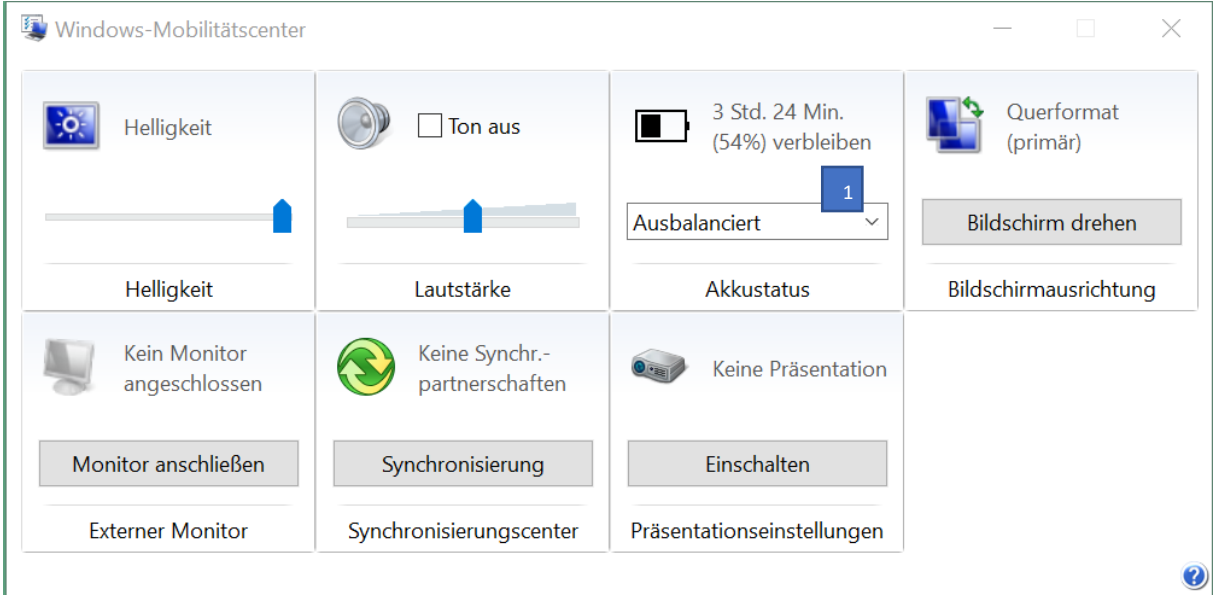

Abbildung 5: Mobilitätscenter

## <span id="page-6-1"></span>**4.3 Symbolleiste bei bestehender Verbindung**

Ist die Verbindung aktiv, wird Ihnen am oberen Bildschirmrand eine Symbolleiste angezeigt. Möchten Sie die Anzeige beenden, tippen Sie auf die Stecknadel (1). Die Symbolleiste wird nun gelöst. Klicken Sie auf Trennen (2), um die Bildschirmübertragung zu beenden.

#### Verbindung optimieren

Passen Sie die Verbindung unterschiedlichen Szenarien an. Die Optionen dafür wählen Sie aus, indem Sie auf das Zahnrädchen (3) in der Symbolleiste tippen. Sie können die Verbindung für das Ansehen von Videos, Arbeiten oder Spielen optimieren.

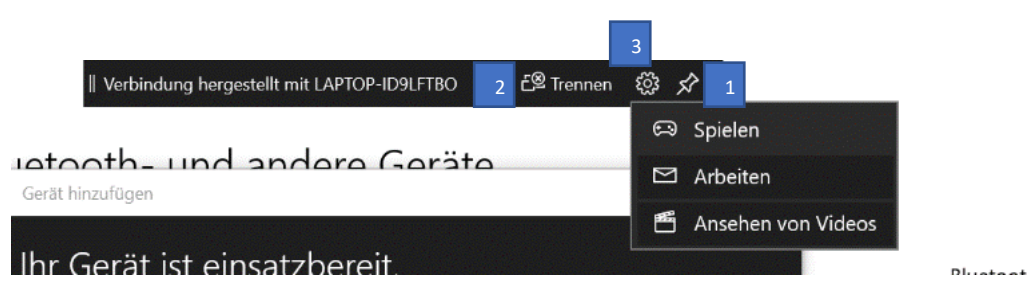

Abbildung 6: Symbolleiste